# **COPILOT TRUCK**

# Version 9 User Guide for

Developed for Omnitracs

# **TABLE OF CONTENTS**

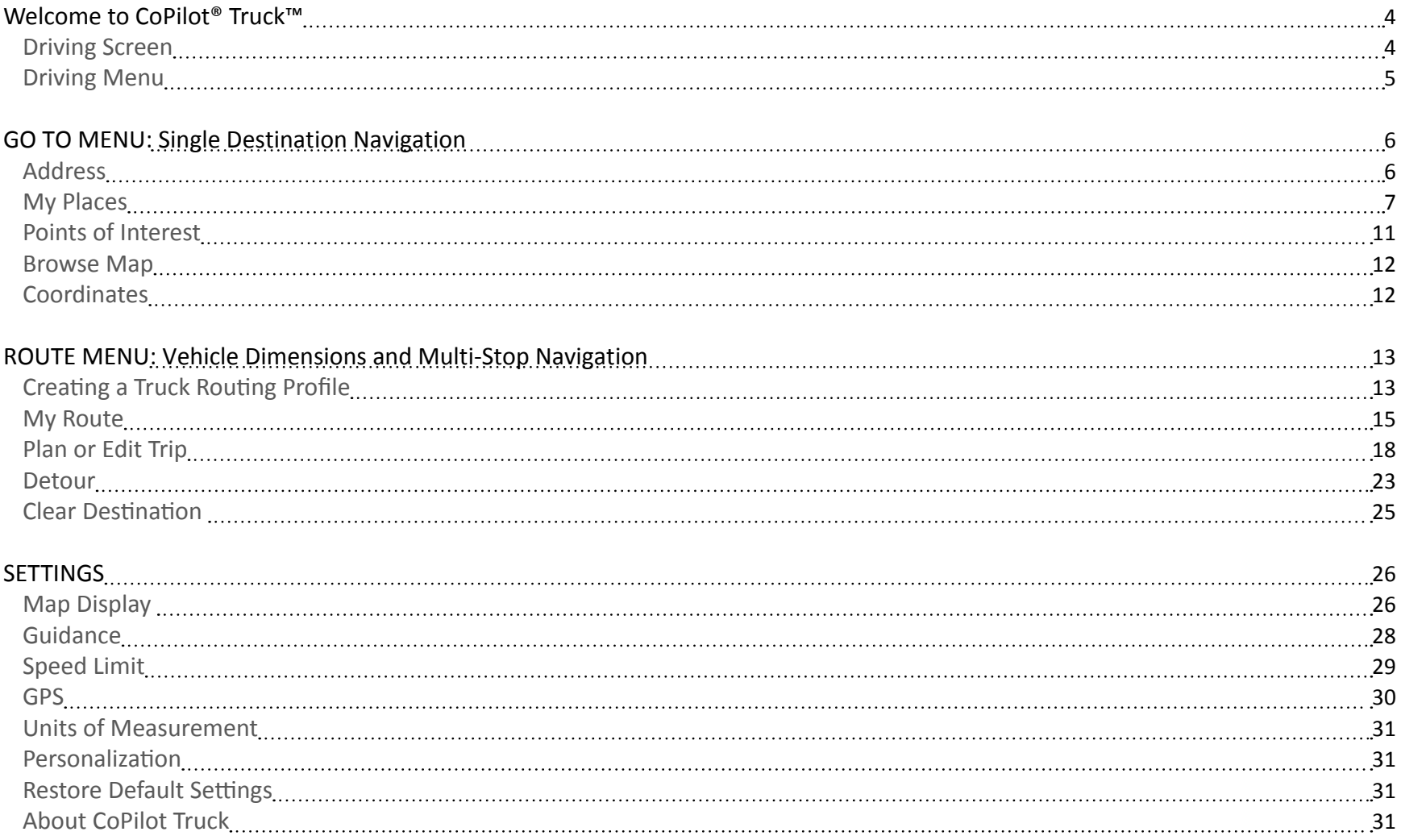

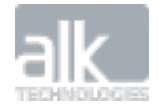

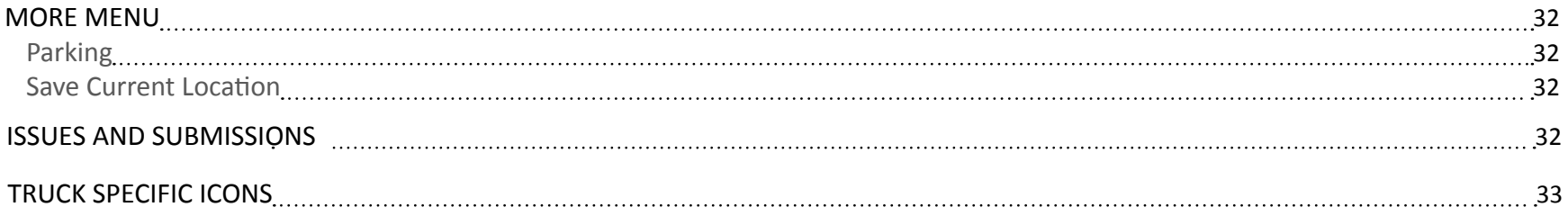

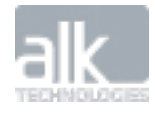

<span id="page-3-0"></span>**This guide will tell you everything you need to know about using CoPilot Truck navigation.**

The availability of certain CoPilot Truck navigation features and services varies by products. Some features and services are not available in all products.

# **Driving Screen**

Most of your time using CoPilot Truck will be spent on this screen. Let's take a moment and get familiar with the items you can interact with.

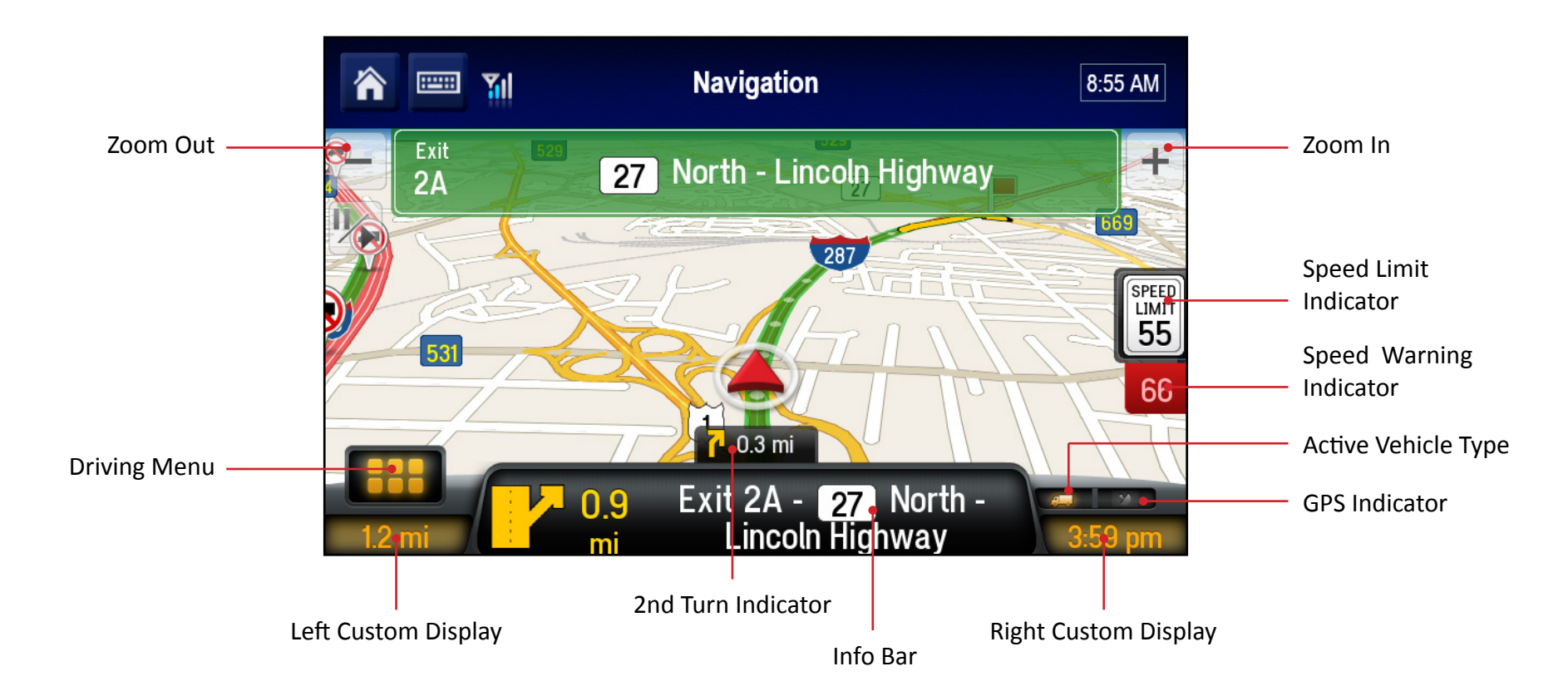

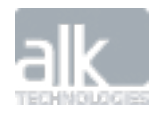

# <span id="page-4-0"></span>**Driving Menu**

Tapping on the  $\frac{1}{2}$  icon will open up the Driving Menu.

From here you can access different driving views, view and/or alter your route, and clear your destination. This is also where you can access the Main Menu for CoPIlot Truck.

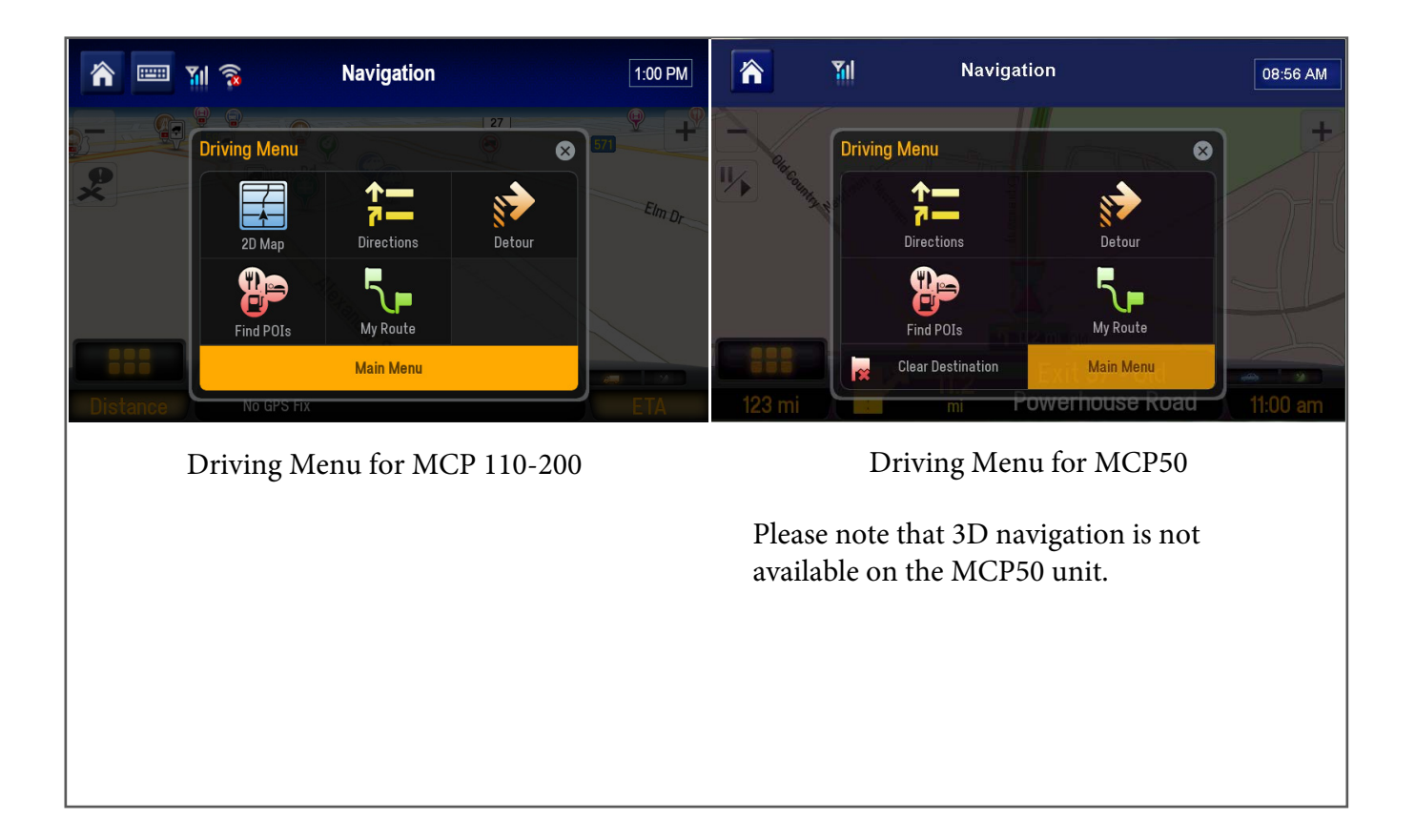

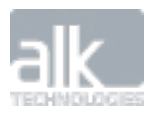

# <span id="page-5-0"></span>**Go To menu**

In the Go To menu, you can choose from the following destination entry options in order to perform a single destination navigation:

# **Address**

- In the main menu, tap **Go To > Address**
- Start to type the city, town name, or zip code of the destination
- As you type, the names of cities or towns that match what you have entered will be displayed. When the name of the place you want to go to appears in the list, tap it to set it as your destination.
- *• Tip: "Copy and paste" to enter an address. You can copy an address from within a text, email, webpage, or even another app and paste the details directly into your CoPilot Truck. Just tap and hold to paste parts of an address or the full address into the Enter City or Zipcode box.*
- Start to type the street name. The names of streets that match those found within the city or town name you selected above will be displayed. Select the street name within the list as your destination.
- Enter the address number and tap it to set it as your destination.
- You can also choose to **skip** this step and go to the town or city center, or select a **cross street** to navigate to an intersection.
- Tap **GO** to begin navigating.

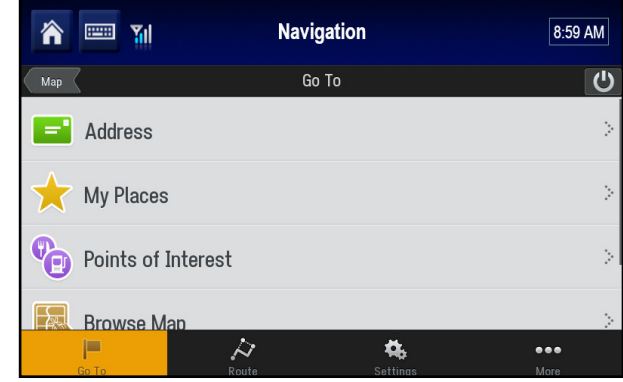

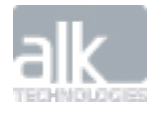

# <span id="page-6-0"></span>**My Places**

With **My Places** you can navigate to frequently visited locations including your **Home**, **Work**, **Favorites,** and **Recent** places that you have navigated to.

### **Home**

Enter your home address and save it as one of your favorite locations so you can select it easily when you want to plan a route to and from your home.

- In the Main Menu, tap **Go To > My Places**
- Select the **Favorites** tab
- Tap the **Home** button

The easiest way to enter your home address is by choosing Address.

• Enter the **city**, **street name** and **address number** of where you live. After that, you're done.

*Tip: If you're already at home, then choose Current Location to save your home address with one tap of a button. A GPS fix is required.*

Your home address will be saved in your Favorites list.

• Tap **Go To > My Places > Favorites > Home** anytime you want to easily plan a route to or from home.

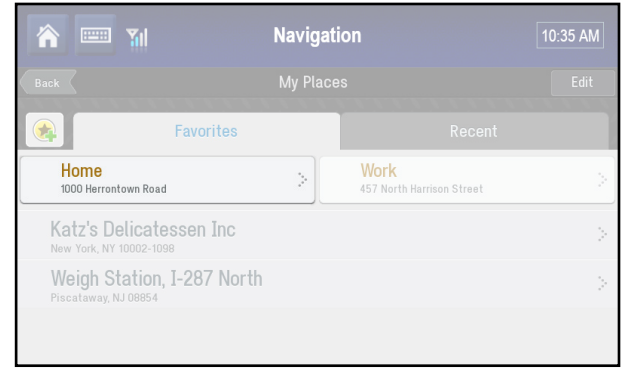

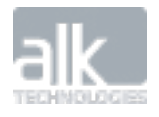

### **Work**

Save your Work address to give you a quick and easy way to navigate to work.

- In the **Go To** menu, select **My Places**
- Select the **Favorites** tab
- Tap the **Work** button
- You can save your work address the same way you entered your **Home** address.
- Tap **Address.** Enter the **city**, **street name,** and **number** of where you work.
- Your work address will be saved in your **Favorites** list.
- Tap **Go To > My Places > Favorites > Work** anytime you want to plan a route to or from work.

### **Favorites**

You can create Favorites to return to your favorite restaurant, store, or place more easily.

### **Create a Favorite from the Map**

- In the map view, tap on any town or city, road, Point of Interest, or destination flag on the map.
- An info box will show the location on the map.
- Tap on the info box to bring up location options
- Select **Add to Favorites** to save the destination as a Favorite

The destination will be saved in your Favorites list.

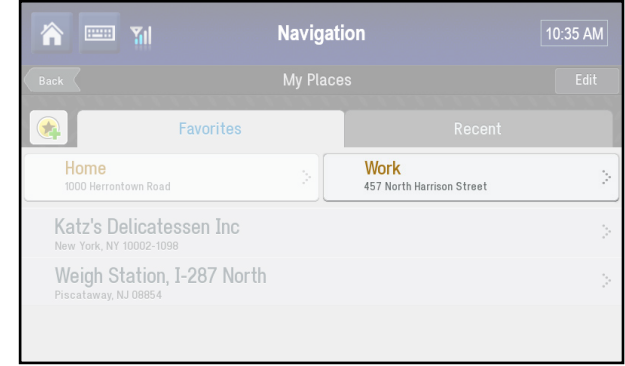

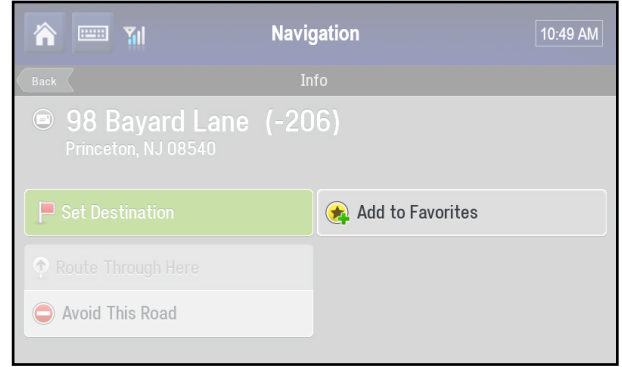

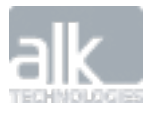

### **Navigate to a Favorite**

**Once you've saved a destination as a favorite, it's easy to navigate there next time.**

### **Here's how:**

- In the Go To menu, select My Places
- Tap Favorites
- Select a Favorite from the list.
- Tap GO to begin navigating there.

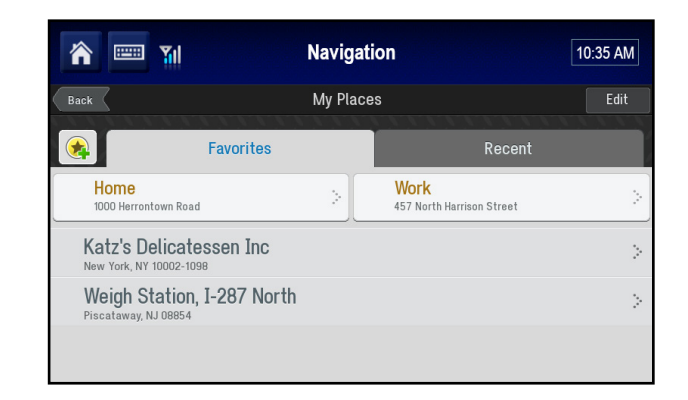

### **Manage Your Favorites**

You can edit a location saved in your Favorites list:

- Tap **Edit**
- Select the Favorite you want to edit then  $\tan\mathbb{S}$ .
- You can enter a name for the Favorite and set it as your **Home**, **Work,** or **Other** location.

### **To Delete a Favorite**

- Tap **Edit**
- Select the Favorite you want to delete then tap  $\bullet$ .
- Tap **Yes** to delete the favorite; tap **No** to keep it saved in your favorites list.

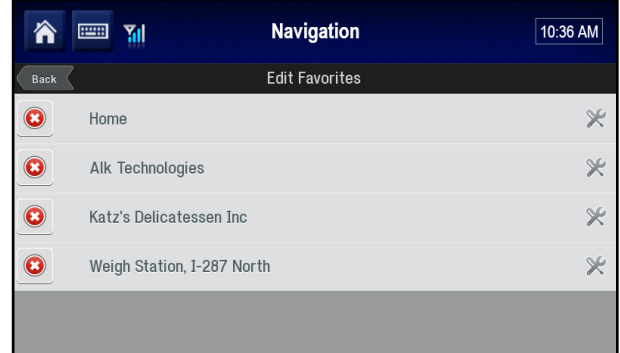

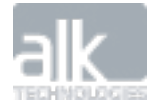

### **Recent**

CoPilot Truck remembers up to 50 places you have recently been to so that you can return to those places easily.

- In the Main Menu, tap **Go To > My Places**
- Tap **Recent** to select a location from a list of places you have recently visited.
- Tap **GO** and you'll be on your way back there.

### **Manage Your Recent Places**

**To delete your recent places list, tap Clear All.**

**You can save one of your recent destinations as a favorite location:**

- Select a Recent location from the list.
- Tap  $\sqrt{t}$  to add it to your Favorite places list.

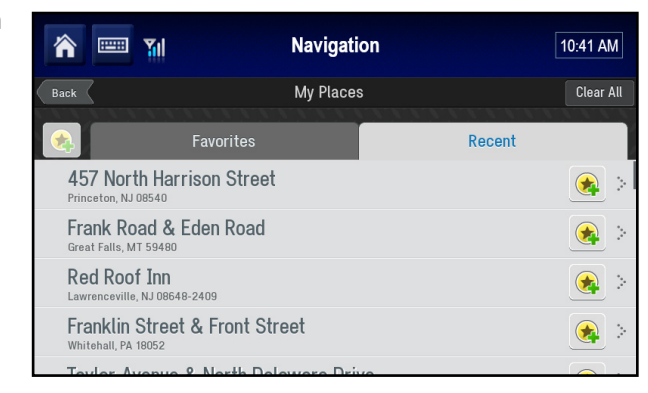

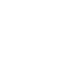

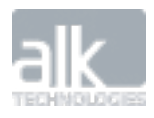

# <span id="page-10-0"></span>**Points of Interest**

Whether you're running low on gas, looking for a place to eat, or somewhere to stay, CoPilot Truck can help you find it. You can search millions of Points of Interest (POIs) such as truck services, restaurants, gas stations, and airports.

CoPilot Truck includes helpful truck-specific POIs such as: truck services, truck stops, weigh stations, CAT Scales, and rest areas.

### **Navigate to a POI**

To set a POI as a destination, do the following:

- In the **Go To** menu, select **Points of Interest.**
- The most frequently used Points of Interest (POI) categories will be displayed:
	- Truck Services
	- **Restaurant**
	- Hotels
- To find additional types of POIs, tap **More Categories** or **Search All**

Select **Map** to view POI search results on the map. You can also search for POIs in a different location.

Tap on **Search Nearby** at the top of the screen and choose from:

- **• Nearby** to find POIs that are close to your current location
- **• On My Route** to find POIs along your route
- **• In Different City** for POIs in a certain city or town
- •

Select a POI from the list. More information about the POI will be displayed. You can choose to:

- **• Add to Favorites** to save the POI as a Favorite
- **• Set Destination** to enter the POI as your destination
- **• Show Map** view the POI location on the map

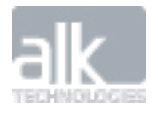

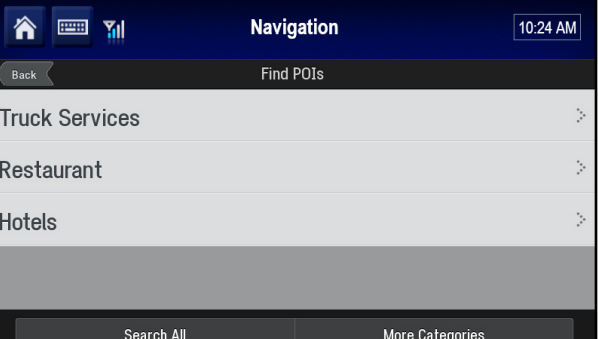

# <span id="page-11-0"></span>**Browse Map**

Find any location on the map and tap it to enter it as a destination.

- In the **Go To** menu, tap **Browse Map**
- Drag the map to pan, or pinch the map to zoom in or out, until you find your destination.
- Tap the location on the map.

An info box will show the location on the map.

- Tap  $\odot$  on the info box to bring up more details about that location.
- Tap **Set Destination.**
- Tap **GO** to start navigating there.

# **Coordinates**

Use coordinates to enter a specific location as a destination.

- In the **Go To** menu, tap **Coordinates.**
- You can enter a destination using Decimal Degrees.
- Enter the latitude and longitude values in the format that you are asked for and then tap **Next**.
- Tap **GO** to begin navigating there

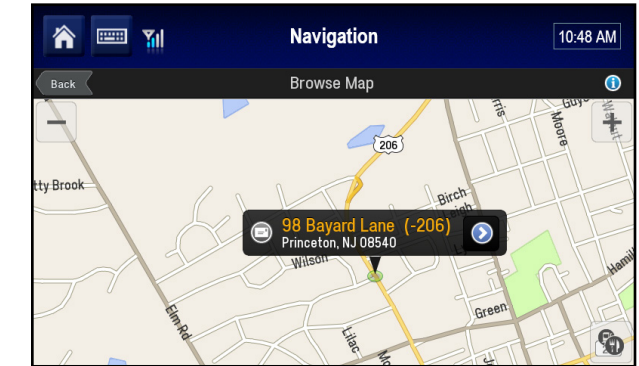

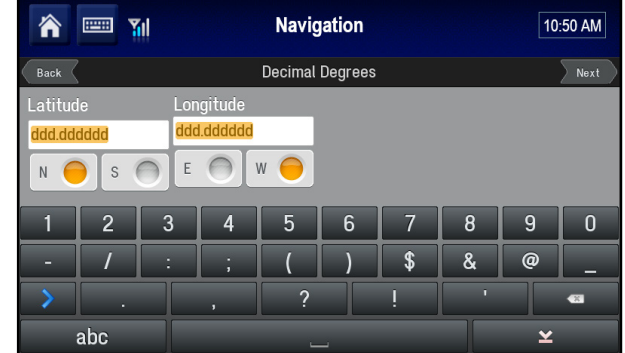

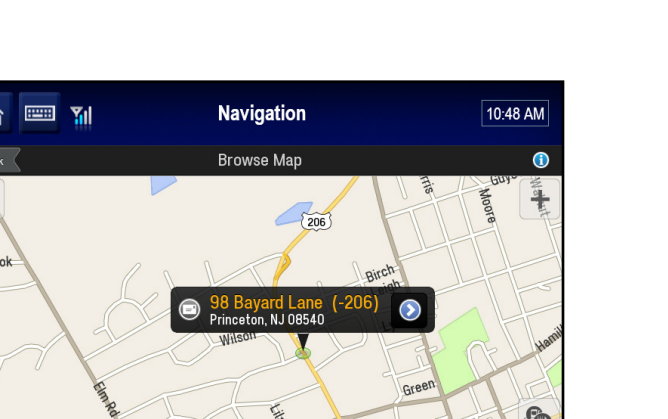

Go To Menu

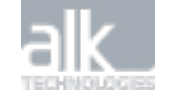

# <span id="page-12-0"></span>**ROUTE MENU: Vehicle Dimensions and Multi-Stop Navigation**

# **Creating a Truck Routing Profile**

CoPilot Truck can store multiple profiles to create routing specific to the physical attributes and load type of a vehicle to ensure safe, reliable, truck-legal routing.

From the main menu select:

• **Route** > **Trucking Routing Profile**

This will pull up a screen with the following customizable options:

- Truck Dimensions
- Hazmat Routing
- Display Restrictions
- Toll Roads
- Custom Roads & Speeds
- National Network
- 53 ft Trailer
- Override Restrictions
- International Borders Open

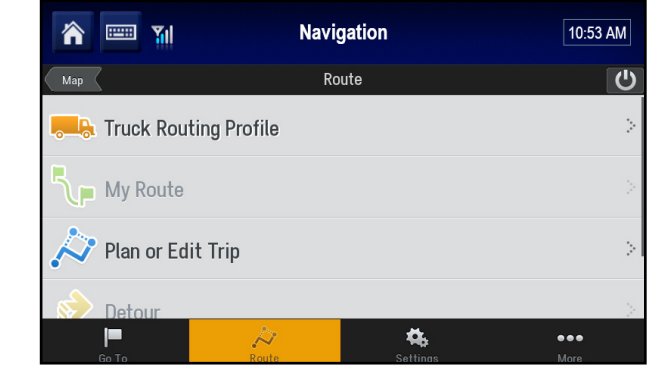

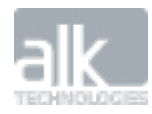

### **Truck Dimensions**

In this section you can select from a list of industry standard vehicle dimensions or select '**Use Custom Size Restrictions'** to create your own profile.

This allows for the selection of:

- Max Height
- Total Length
- Max Width
- Total Weight
- Total Weight/Axle

### **Hazmat Routing**

CoPilot Truck routing can be further customized to take into account the transportation of hazardous materials. Select one or none from some of the following categories:

- Explosives
- Flammable
- Generic
- Inhalants
- Radioactive

### **Display Restrictions**

Provides the option to have truck restrictions shown continuously on a map while driving with the option to switch off if preferred.

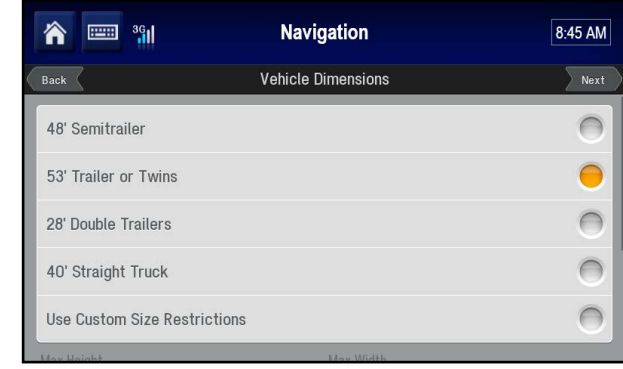

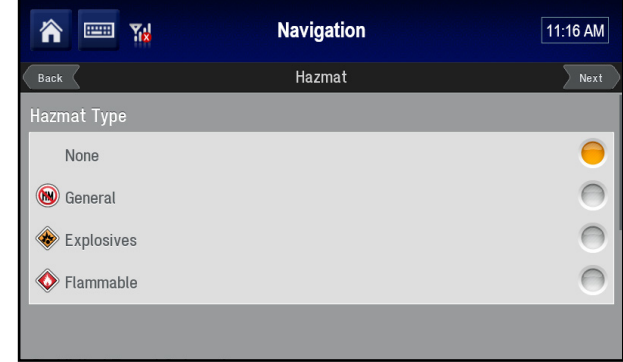

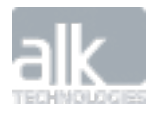

### <span id="page-14-0"></span>**Toll Roads**

Choose to route with or to avoid toll roads in your truck profile. It is not recommended to change these without consulting your fleet manager first.Choose from:

- Always Avoid
- Avoid if Possible
- Use

### **Customize Roads & Speeds**

This feature allows for the avoiding/favoring of certain road types. The speeds can be customized to better display your estimated time of arrival when evaluating different routes. It is not recommended to change these without consulting your fleet manager first.

You can choose to Avoid or Favor the following road types:

- Freeways
- Divided Highways
- Primary Roads
- Secondary Roads
- Local Streets

### **Additional Routing Options:**

- National Network The National Network is a federally approved system of roadways for tractor-trailer use put in effect from The Surface Transportation Assistance Act in 1982. Selecting this option will adhere your route to the National Network of roadways and is highly recommended for most fleets.
- 53 ft Trailer This override will extend the truck favored routing into the state extensions from the National Network.
- Override Restrictions This override will remove all restrictions and considerations for travel while selected. Your routing profile will be saved, but navigation will be treated as if you were in an automobile setting until this is unchecked.
- International Borders Open This will allow travel between countries as an acceptable navigation solution. For example, routing between Buffalo, NY and Detroit, MI will route through Canada as it is shorter while this option is checked. If it is not selected, you would be routed south through Ohio around Lake Erie.

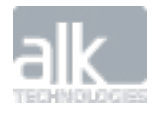

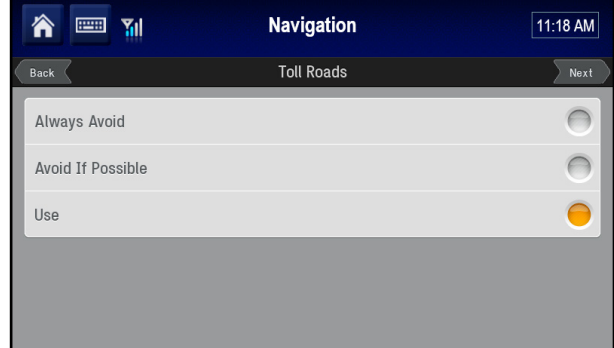

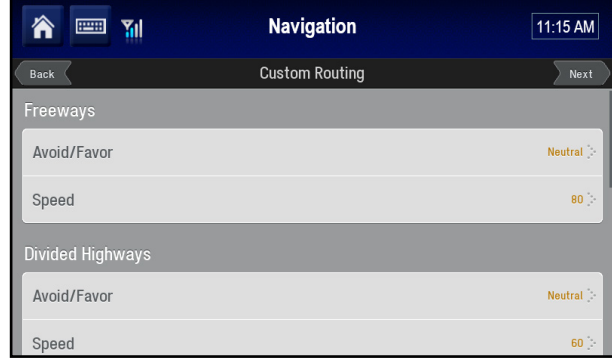

# **My Route**

CoPilot Truck makes it easy to find the best way to your destination.

Once you have entered a destination, CoPilot Truck will calculate a route based on your current location (or starting point if you are using **Plan or Edit Trip**). If you have created a Truck Profile, CoPilot Truck will route you based on the profile you set.

You can see the route that your CoPilot Truck has created for you on a map, along with an itinerary and info box about your destination. The roads for your route will be highlighted in green. Your current location or starting point is indicated with a green flag, your end destination is indicated with a red flag. The total distance and estimated route time is shown at the bottom of the My Route screen.

- Tap  $\bigcirc$  on the info box to view more details about that location, add it to favorites list, edit the trip, or delete the destination.
- If you are happy with the route provided, tap **GO** to start navigating to your destination.
- If you would like to change your planned route, tap **Edit** to show your Plan or Edit Trip list.
- You can access the My Route screen from the main menu by selecting **Route > My Route**.

### **Alternate Routes**

In the My Route screen, tap **Alternate** to view up to 3 possible routes to your destination.

The different routes are color coded according to the roads used plus the distance and route time for each.

Simply tap on the route you want to take and tap **GO** to be guided to your destination using that route.

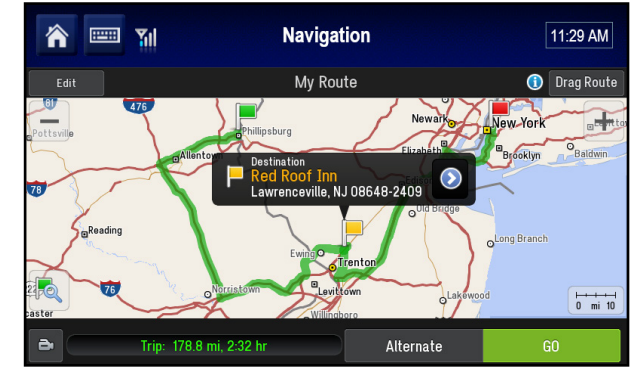

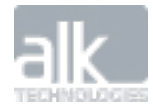

### **Drag Your Route**

With CoPilot Truck you can drag a route to change it and create the exact route that you want.

- In the My Route screen, select the **Drag Route** button found in the top right of the screen.
- Using your finger, select the route and drag the green line to customize your route to suit you.

While you're dragging, you'll see the route change with a green dashed line and Waypoints will be added along your route. Keep dragging until you're happy with the selection. CoPilot Truck will automatically calculate a new route and update the distance and estimated route time.

• Once you are happy with the new route, tap **GO** to start navigating.

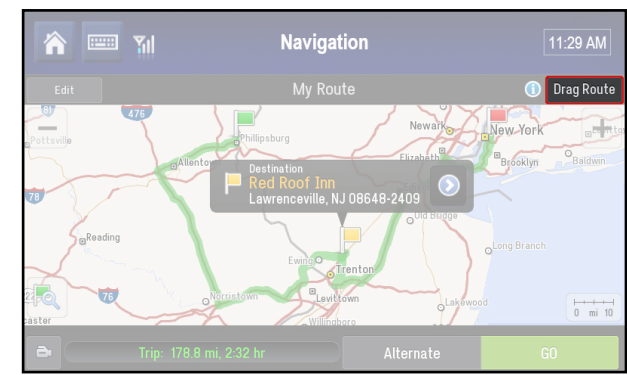

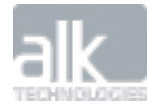

### <span id="page-17-0"></span>**Route Options**

Tap the **Preview button in the bottom left of the My Route screen to further customize your route and access trip preview features.**

- Route Demo plays a simulation of your entire route
- View Turn Maps lets you scroll through all the turns for your trip
- View Turn List shows a list of all of the turn instructions for your trip

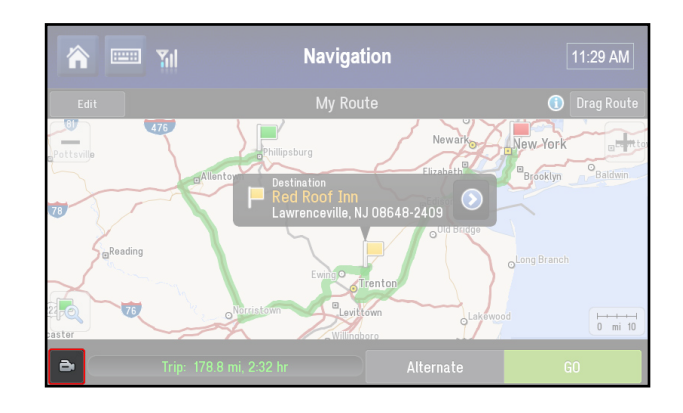

# **Plan or Edit Trip**

Your CoPilot Truck lets you plan a route from start to finish with as many destinations and waypoints as you like.

*Important: For safety reasons, always plan your route before you start driving and ensure that your device is securely mounted.*

### **Enter Multiple Destinations**

CoPilot Truck lets you plan a route with multiple destinations. Here's how:

- In the Main Menu, tap **Route**.
- Tap **Plan or Edit Trip.**
- Select **Add Stop to Get Started.**
- Tap **Address.** Enter the **City, Street Name, and House Number** of the address.
- Tap **Add Stop** to enter additional addresses.

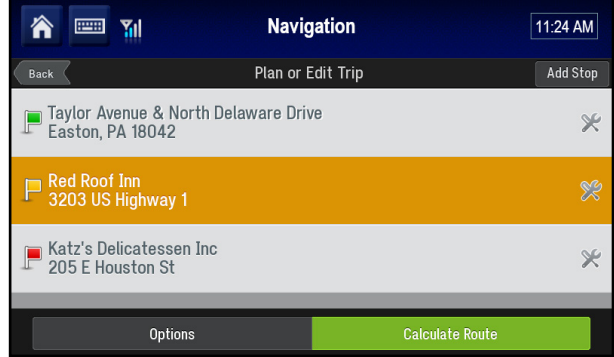

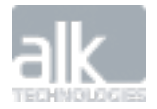

### **Change the Order of Your Destinations**

If you're planning a route with multiple destinations, you can modify the order you want to visit each location.

• Select the destination you wish to move.

A pop-up menu will display a list of options.

• To move the stop, tap the Move Up  $\Box$  Move Down , Move to Start

or Move to End  $\geq$  buttons, until the stop appears in the position you want in the trip list.

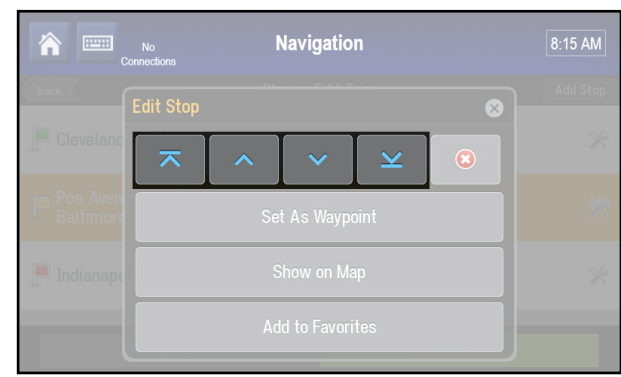

### **Show on Map**

You can view any of the destinations you're planning on going to on a map:

- Select a destination from the list.
- Tap **Show on Map** to display the destination on the map.

To return to the Plan or Edit trip list, tap **Back.**

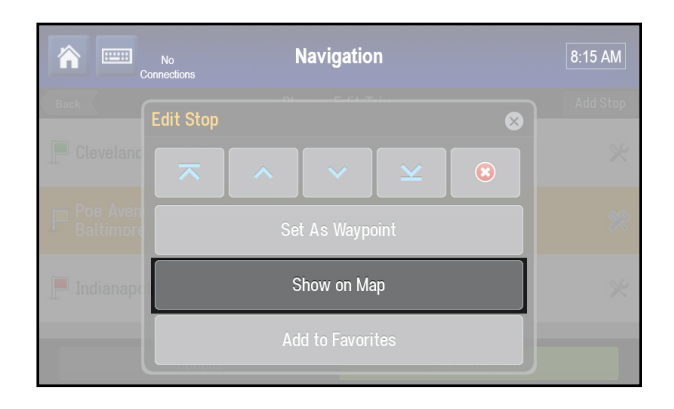

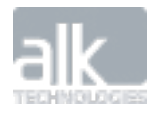

### **Create Waypoints**

CoPilot Truck can route you through a specific place without considering it as a stop. By setting Waypoints you can adjust CoPilot Truck's route, to calculate a detour via the waypoint.

• In your Plan Trip list select the destination you want to change to a Waypoint.

A pop-up menu will display a list of options.

• Tap **Set as Waypoint.**

The address will now be set as a **Waypoint**, the icon next to it will also change to  $\bigoplus$  to indicate that it will also thange to the to indicate that it is a **Waypoint**.

A message advising you are close to your waypoint will be displayed in the dashboard when you approach the waypoint along your route.

To change a Waypoint back to a Stop, select the destination and choose **Set as Stop from the pop-up menu.**

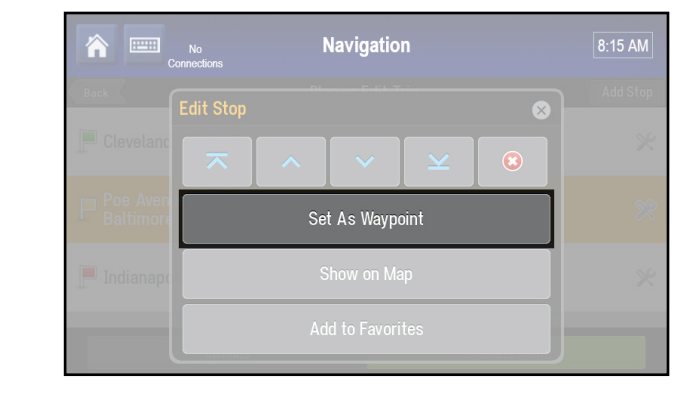

### **Save as Favorites**

You can save destinations listed in your Plan Trip list as Favorites, so that you can easily return to those places.

• Select the destination that you wish to save as a Favorite.

A pop-up menu will display a list of options.

• Tap **Add to Favorites.**

The address will be saved in your Favorites list.

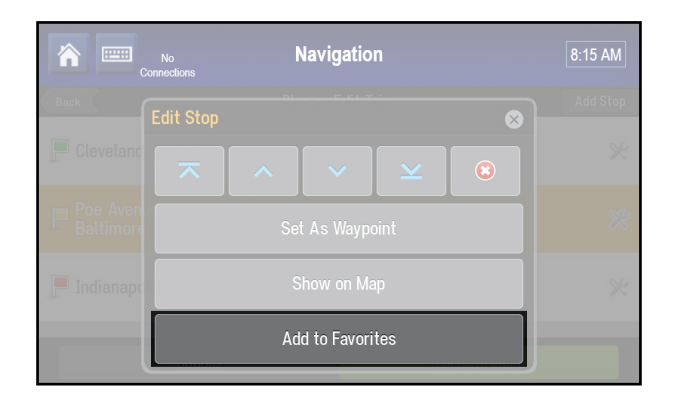

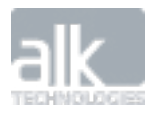

### **Delete a Destination**

Once you've entered a destination, you can always delete it from your itinerary if you no longer wish to go there.

• Select the destination you want to delete.

A pop-up menu will appear containing a list of options.

- Tap  $\bigodot$  to remove the selected destination from the list.
- Select **Yes** to delete the destination, tap **No** to keep it in the list.

### **Calculate Your Route**

In the Plan or Edit Trip screen, tap **Calculate Route** to work out the best route for your planned route.

### **Advanced Trip Planning**

Your CoPilot Truck has additional trip planning functions that can help you plan your route more effectively. From optimizing your route to checking on the fuel costs, your CoPilot Truck can help.

In the Plan or Edit Trip screen, tap **Options.**

The following options are available:

### **Clear**

You can delete all the destinations in your Plan Trip list.

- Tap **Clear**
- Select **Yes** to confirm, otherwise tap **No**.

### **Save**

For any trips that you make regularly, it's worth saving those trips so that you can access them any time you need to make the same trip again.

- Tap **Save**.
- Enter a name for the trip and tap **Save**.

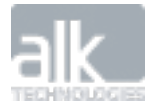

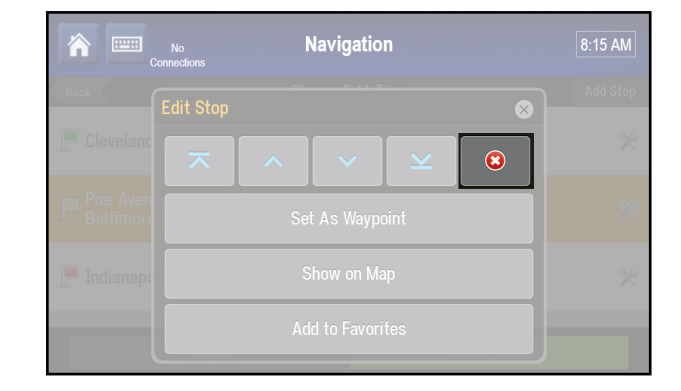

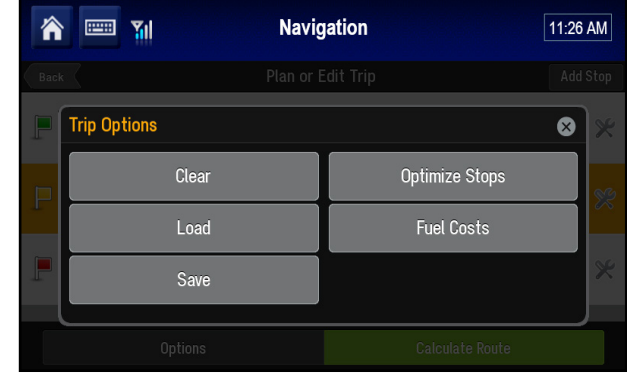

### **Load**

If you've already saved a trip, you can easily re-load it anytime you want to make it.

- Tap **Load**.
- Select the trip that you would like to load from the list and then tap **Open**.

To remove the saved trip, tap **Delete**.

### **Optimize Stops**

If your trip contains multiple stops, you can use CoPilot Truck's powerful trip optimizer technology to calculate the best way around multiple destinations. Simply enter all of the places you want to visit for your route and let CoPilot Truck re-order them into the most efficient route.

- Tap **Optimize Stops.**
- CoPilot Truck will reorder all of your stops to give you the most efficient route for your route.

Note: Your start point and final destination will not be altered. However, if you want the final destination to be included in the optimization, check the Optimize Final Destination box at the bottom under **Optimize Stops**.

### **Fuel Costs**

You can calculate the estimated fuel costs for a trip.

- Tap **Fuel Costs.**
- Select "**Show Estimated Fuel Costs"** to see how much a trip will cost in the My Route screen.
- Enter the average miles per gallons for your vehicle.
- Set your currency then enter the average cost per gallon.

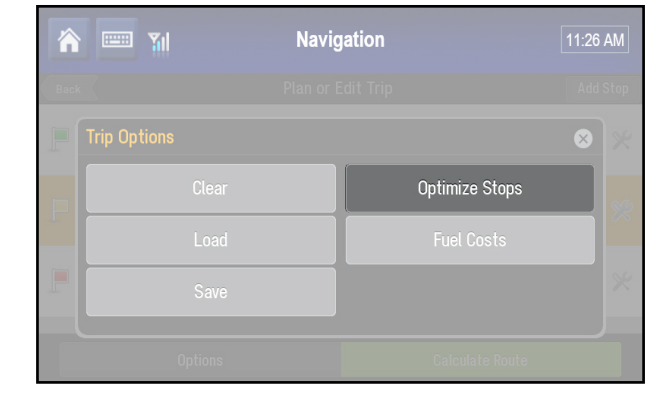

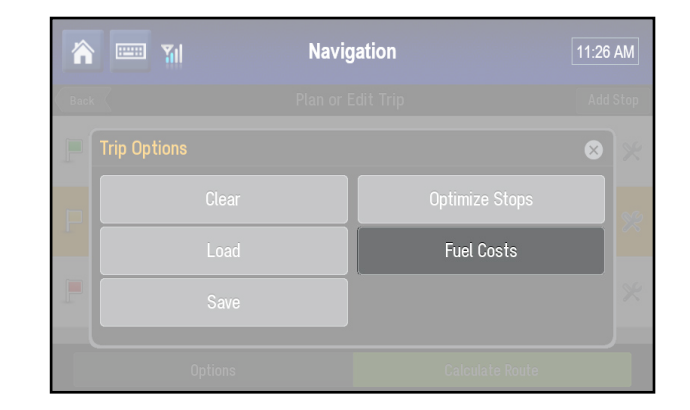

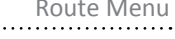

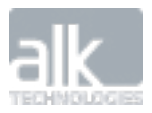

# <span id="page-22-0"></span>**Detour**

Once you've started your route, you may need to make a detour to reach your destination.

### **Find an Alternative Route**

• Select the quick menu **BH** button then tap **Detour.** 

You can also access this feature from the Main Menu, tap **Route** > **Detour.**

- When asked **how much of your route ahead do you want to avoid?** choose from the different distance options.
	- 1 Mile
	- 2 Miles
	- 5 Miles
	- 10 Miles
- CoPilot Truck will attempt to calculate an alternative route to avoid the section of the route based on the distance that you selected above.
- You can compare both routes on the map and view the distance and estimated route time for each one.
	- Select **Original Route** to use the initial route.
	- Select **Detour Route** to accept the detour.
- If you've started traveling along the new route and something unexpected happens, you can return to your original route by selecting **Detour** then **Cancel Detour.**

Note: CoPilot Truck can only calculate a detour when suitable alternative routes exist.

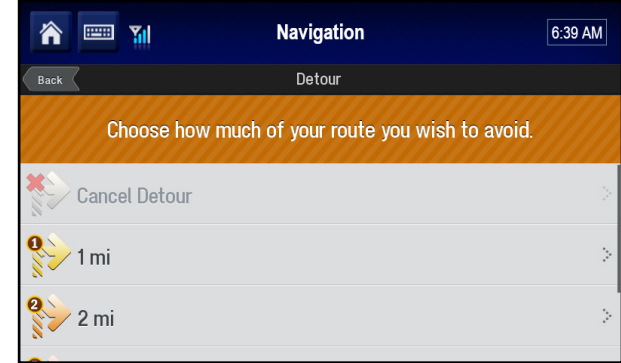

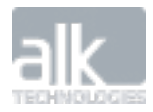

### **Find an Alternative Road**

Your route may use a particular road that you would prefer to avoid.

There are two ways to avoid a road:

### **1. Tap on the Map to Avoid a Road**

- Browse the map to find the road along your route that you wish to avoid.
- Tap the road. An info box will be displayed.
- Tap  $\odot$  on the info box to bring up more details about the road.
- Select **Avoid This Road.**
- CoPilot Truck will attempt to calculate an alternative route. The original road will be shown in red on the map to indicate that you have chosen to avoid it.
- If you change your mind and decide you want to use the original road after all, tap the road again and select **Allow This Road.**

### **2. Avoid a Road from the Directions View**

You can also choose to avoid a road from the Directions guidance view.

• Select **Directions** in the Driving Menu.

A turn-by-turn list of all the roads on your route will be displayed.

- Select the road you want to avoid and tap **Yes** to confirm.
- You can compare both routes on the map and view the distance and estimated route time for each one.
	- Select **Original Route** to use the initial route.
	- Select **Detour Route** to accept the detour.

You can return to your original route by selecting Detour then Cancel Detour.

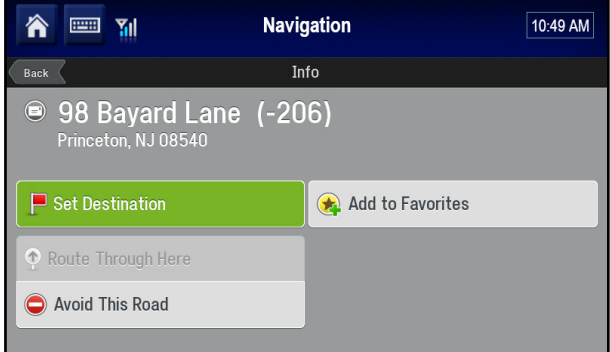

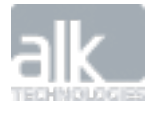

# <span id="page-24-0"></span>**Clear Destination**

You can clear your current destination and stop receiving turn-by-turn guidance.

- In the Main Menu, tap **Route.**
- Tap **Clear Destination.**
- When asked **are you sure?** tap **Yes.**

This will clear all destinations and waypoints from your trip. You can return to the map view to monitor your current location by selecting the Map button in the top left corner of the screen.

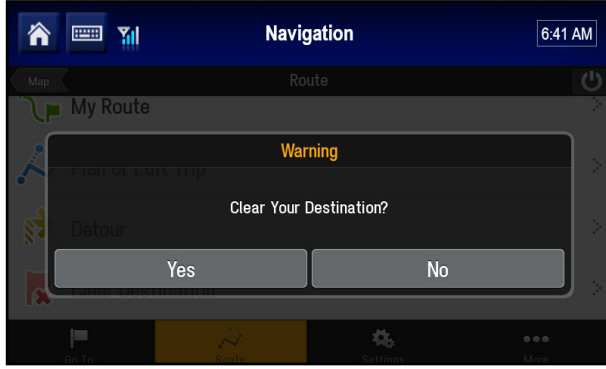

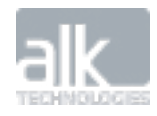

# <span id="page-25-0"></span>**SETTINGS**

You can change the way your CoPilot Truck works and looks to suit you**.**

Tap **Settings** in the Main Menu**.**

*Important: We recommend you only make changes to your CoPilot Truck's settings when you are stationary. It is dangerous and illegal to use your device while you are driving.*

# **Map Display**

Let's you change the look and feel of the maps on your CoPilot Truck. You can also decide whether certain features like Points of Interest are shown in the map.

### Tap **Map Display.**

The following options are available:

**• Map Styles** – Choose from a variety of map color schemes and styles for day and night views.

You can set your CoPilot Truck to use a **Day Only** or **Night Only** map style, or choose **Auto** for CoPilot Truck to switch between the day and night map styles automatically.

Your CoPilot Truck will automatically switch between day and night modes based on UTC time if available or else it will use the time set on your device's clock.

**• Show POIs on Map –** To set when to display POIs on the map.

Choose to show POIs **Always**, **When Stopped,** or **Never.**

You can select which specific POI categories are shown on the map by selecting **Currently Displayed POIs.**

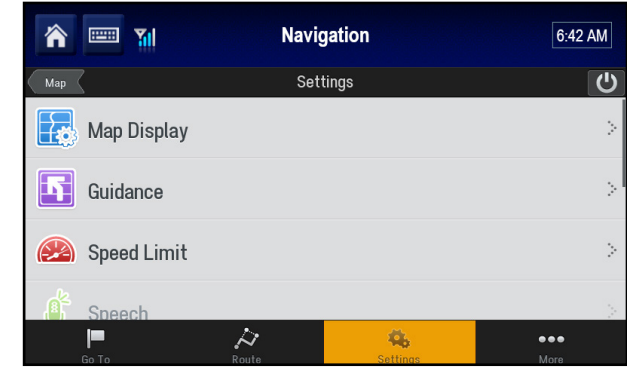

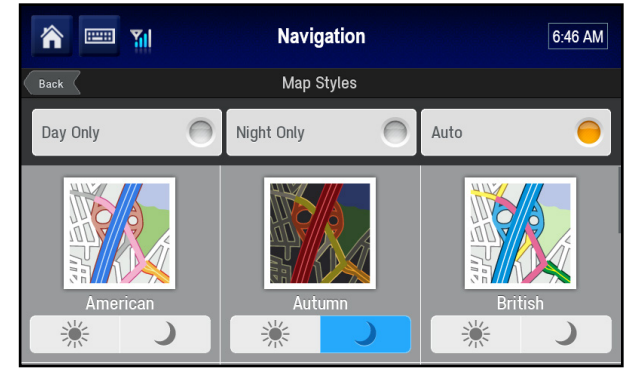

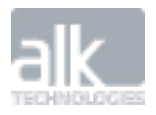

**• Show Map in Directions View** – To show a map view on the approach to a turn while in the Directions view, tap **Show Map in Directions View.**

Here you can set how near to a turn you'd like to be before your CoPilot Truck switches from the directions view to a map view.

**• 2D Display Settings** – lets you adjust the 2D map display. Choose from the following options:

### **2D Auto Zoom:**

- **• Zoom to Next Turn** Set CoPilot Truck to automatically zoom in to the map as you approach a turn.
- **• Zoom to Full Route** Set CoPilot Truck to automatically zoom in to the map as you approach a turn.
- **• Off** To disable automatic zooming

### **2D Map Rotation:**

- **• Heading Up** Displays the road ahead facing upwards on the map.
- **• North Up** To always keep the map pointing North.
- **• Show Turn Restrictions** CoPilot Truck can display a turn restriction sign in the map view to show you where any restricted turnings are along your route.

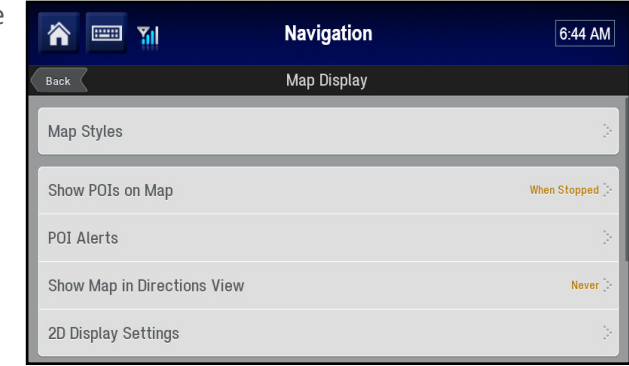

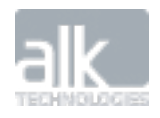

# <span id="page-27-0"></span>**Guidance**

You can choose exactly how you'd like to be guided for every route you make.

### Tap **Settings > Guidance.**

### **Show ClearTurn™**

At some intersections and exits, CoPilot Truck can display a more realistic image of the road layout with lane indicator arrows and real sign post information.

To switch ClearTurn on and off, tap the Show ClearTurn checkbox.

### **Turn Warning Distances**

Lets you choose how far from a turn you wish to be before you receive a spoken next turn instruction.

### **Turn Now Announcement**

Let's you choose how near to a turn CoPilot Truck provides the spoken "Turn Now" instruction.

### **Second Turn Display**

CoPilot Truck can display a second turn arrow when you need to make two turns in quick succession.

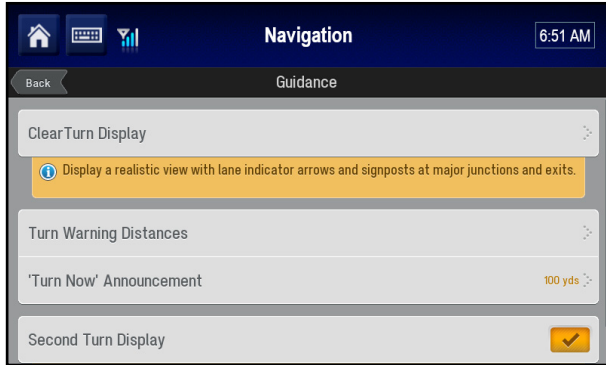

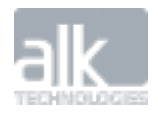

# <span id="page-28-0"></span>**Speed Limit**

CoPilot Truck can display the speed limit\* on major roads you are on and can warn you to slow down if your speed exceeds the maximum speed limit of the road.

• To set the way your CoPilot Truck warns you about speeds limits, tap **Settings > Speed Limit.**

*Note: If the speed limit for the road you are on is available, it is shown next to your speed.*

If you drive faster than the speed limit, your speed is shown in red.

• To display the speed limit in Driving Views, select **show speed limit.**

To set CoPilot Truck to warn you if your speed exceeds the limit:

- Select **Show over warning when exceeding speed limit**
- Select a speed (above the speed limit of a road) to set when you would like to receive a warning.

To hear a warning sound if your speed exceeds the limit, select **Receive audible speed warning.**

Always respect the speed limit of a road and drive at a safe speed for conditions such as weather and traffic.

Different speed limits may apply to different types of vehicles traveling on a road.

Check the road speed limits set by a particular state before you start a route.

*\* The availability of this feature may vary by region.*

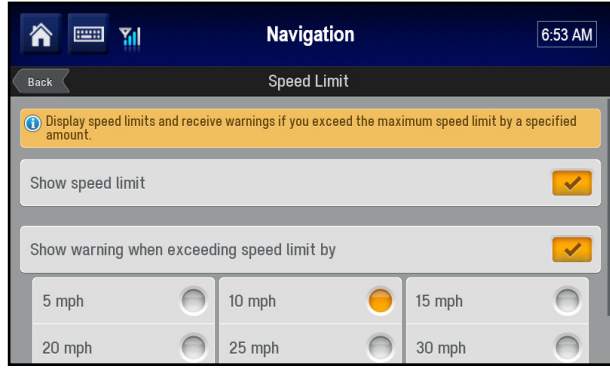

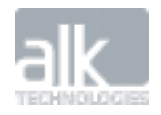

# <span id="page-29-0"></span>**GPS**

CoPilot Truck relies on GPS satellite signals to locate you on the map and to provide turn-byturn guidance to your destination.

• To check the current status of your device's GPS reception, select **Settings > GPS.**

The GPS Status screen displays the information received from your device's GPS receiver. You can see your current latitude and longitude position, the UTC time and date, your speed and your elevation.

### **GPS Receiver**

Your CoPilot Truck will automatically use your device's built in GPS receiver for navigation.

### **GPS Performance**

It's important that the location, date and time are set correctly on your device to ensure that the GPS information you receive is accurate. The first time you use a GPS receiver it may take a few minutes to determine your current position. In the future, your position will be found much faster.

To ensure you have the best possible GPS reception, make sure your device has a clear line of sight to the sky. Large objects, like big trees and tall buildings, can sometimes interfere with your device's GPS signal.

CoPilot Truck can use enhanced positioning technology to provide continued guidance when you're driving in a tunnel. The **In tunnel mode** icon will be displayed.

You will not be able to get a GPS signal inside buildings, garages, multi-story and basement parking garages.

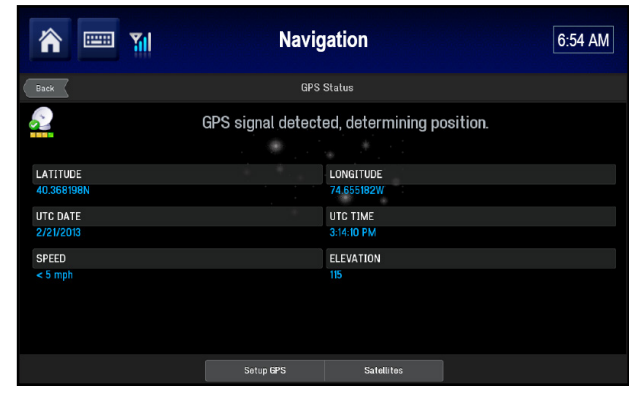

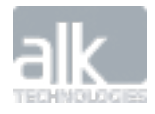

# <span id="page-30-0"></span>**Units of Measurement**

To set your preferences for the type of units of measurement used in maps and instructions, tap **Unit of Measurement.**

Choose from **English (Miles)** and **Metric (Kilometers).**

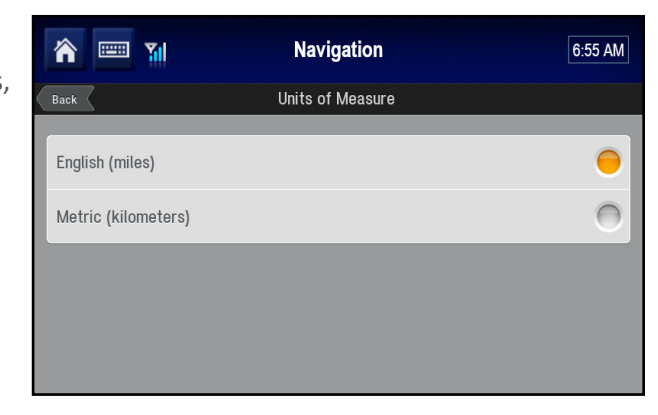

# **Personalization**

### **Welcome Greeting**

You can personalize the CoPilot Truck welcome greeting displayed at start up.

Simply enter your name as you would like it to appear in the **Enter your name to personalize** box.

To display the greeting every time you start your CoPilot Truck, tick the **Show Start Screen** box.

Select **Say Welcome to CoPilot Truck** to play the greeting every time you start your app.

# **Restore Default Settings**

Clicking OK here will restore all settings to the factory defaults.

# **About CoPilot Truck**

Provides details about the software version, maps, Points of Interest, product key and serial number of your CoPilot Truck.

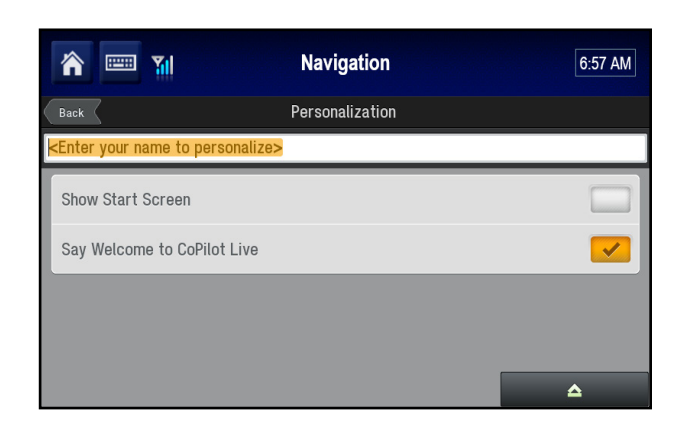

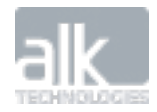

# <span id="page-31-0"></span>**MORE MENU**

# **Parking**

The Parking feature allows you to save the location of where you've parked your car so you can easily find your back to it later.

# **save Current location**

Select this option to save your current location as a Favorite. You can then easily route back to that location by tapping **Go To > My Places > Favorites**

# **Issues and Routing Concerns**

If there is ever a question or concern during your routing, please contact your fleet manager. They may request some of the following information from you to help expedite a resolution:

- Version information
- Truck Routing Profile information
- Origin and Destination, or O/D, Pairing
- Locations of concern

# **Version Information**

The basic version information can be found by selecting *Main Menu > Settings* > *About CoPilot.*

# **Truck Routing Profile**

As previously described, the profile information can give insight to questions that arise. The information can be reviewed by selecting the profile options one at a time.

# **Origin-Destination Pairing**

These are your last known stops before and after the location a question or concern came up.

# **Location of Concern**

If an event occurs that requires review by the ALK team, please give as much information as possible. The GPS status screen is will provide your current location to assist in such a review.

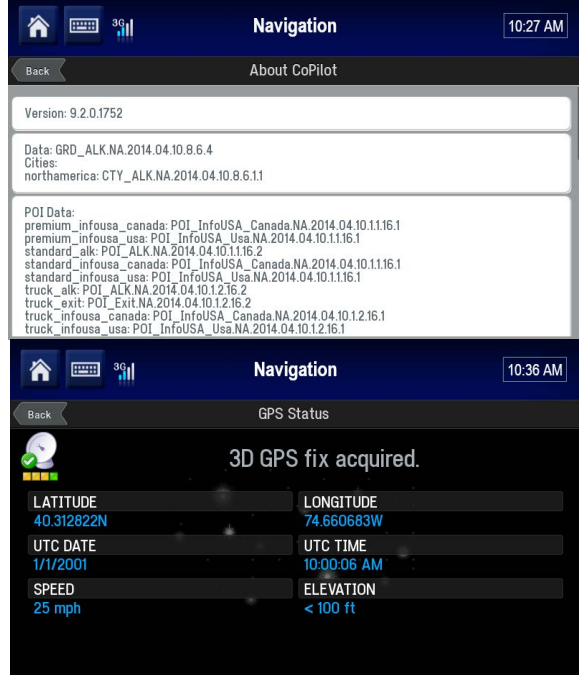

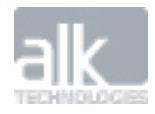

# <span id="page-32-0"></span>**Truck Specific Icons**

**You will see numerous icons appear while using CoPilot Truck. The icons below provide Truck -Specific information.**

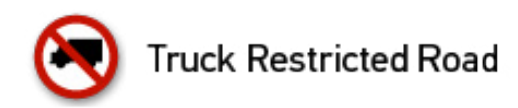

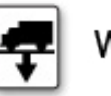

**Weight Restriction** 

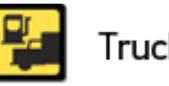

**Truck Services POI** 

**Height Restriction** 

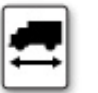

Length Restriction

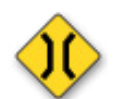

**Width Restriction** 

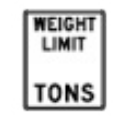

**Weight Limit** 

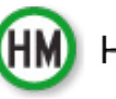

HazMat Approved Road

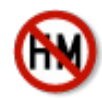

HazMat Restricted Road

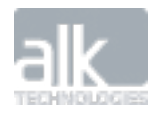